THERAPY BOX

# Android Text-To-Speech

## User Guide

**By Therapy Box 12/15/2015**

Text-to-Speech, abbreviated as TTS, is a technology that converts digital text into spoken voice output. In Therapy Box Android apps text-to-speech voices are not built in the app itself but are part of your device.

The changes you make in your Text-to-speech setting in your device will automatically reflect in the Predictable Android app.

## **Find your Text-to-speech settings**

1) Go in your **Settings:**

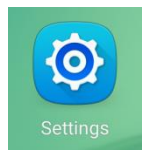

2) Under the **System** menu tap on **Language and input** and tap **Text-to-speech options** below the **Speech** section

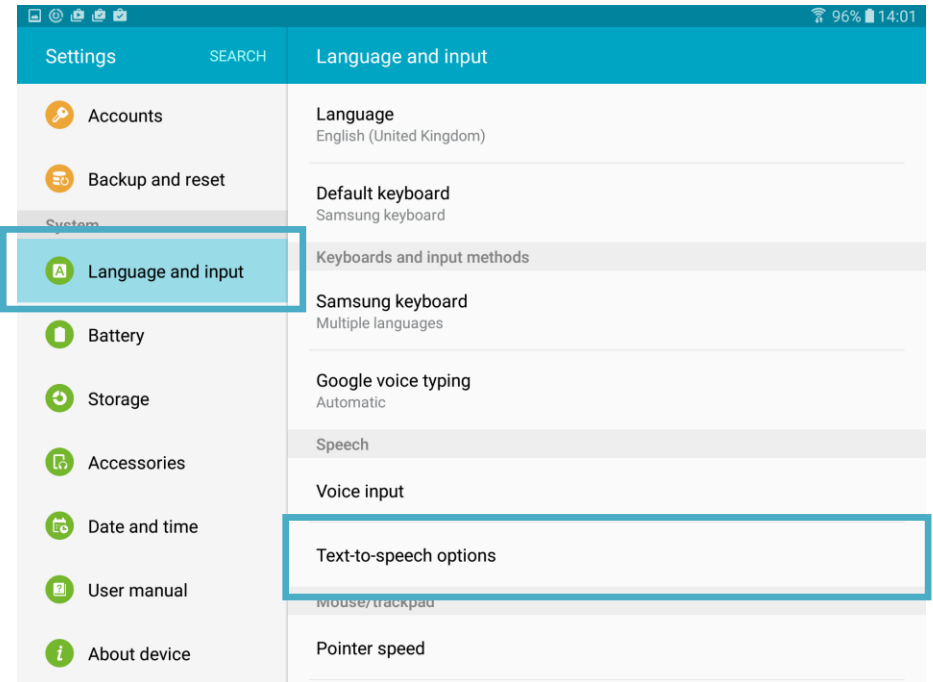

Please note that the location of the Text-to-speech setting can be different depending on the device you are using.

## **Your Text-to-Speech Options**

#### **Google Text-to-speech**

On many Android devices, the Google Text-to-speech is already turned on. If this option is not showing you can download the Google Text-to-speech from the Play Store:

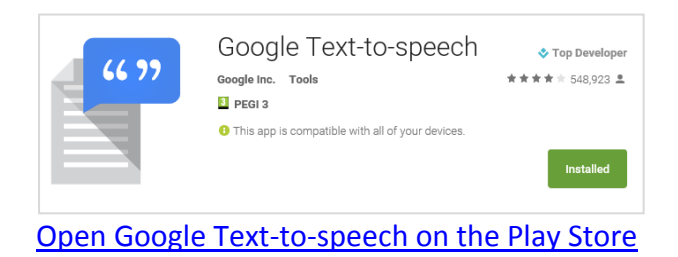

#### **Samsung Text-to-speech**

This option is only available in Samsung devices. It will installed by default in your Text-to-Speech Options.

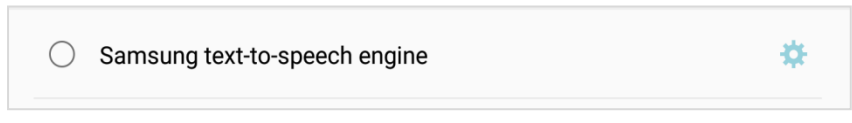

### **Other Text-to-speech apps**

There are a lot of apps on the Play Store offering TTS voices that you can install on your device. When you download one of those apps you see will its name appearing in your Textto-speech settings.

See below a selection of TTS Voice apps you can download from the Play Store:

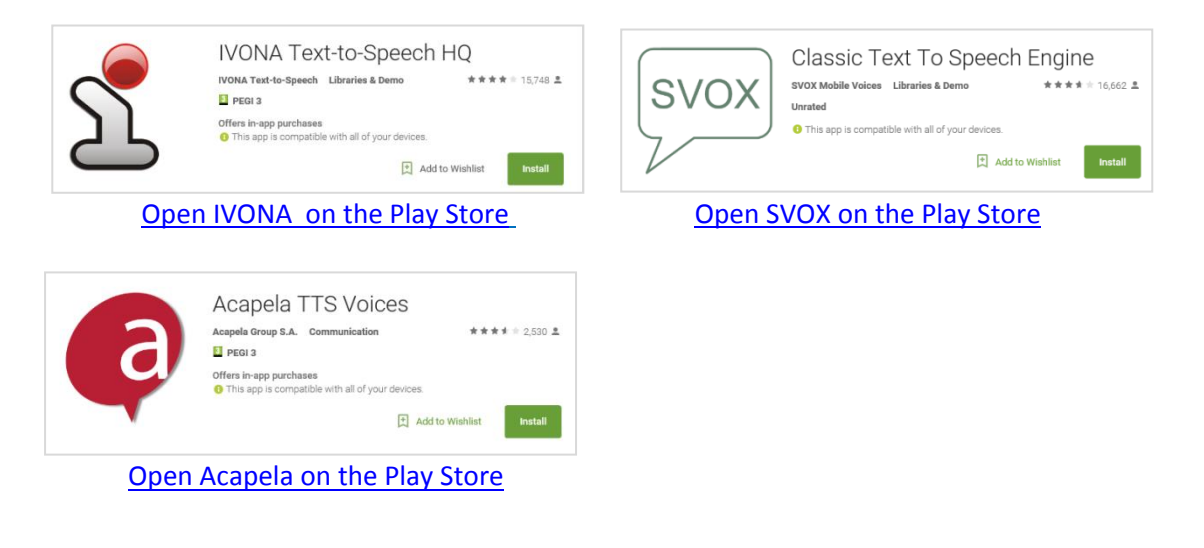

## **ModelTalker**

ModelTalker is an engine for creating voices, which combines a patient's natural voice with the ModelTalker Text-to-Speech system. The result is a synthesized voice similar to what a person might sound like if he or she weren't limited by speech disorders. One of the great benefits of ModelTalker is that the synthetic voices created are virtually unlimited. This means that the synthesized voices can be used to express words and phrases that have not previously been recorded by the user.

#### **Getting a ModelTalker voice**

If you have NOT previously created a ModelTalker voice

1) Registering with [ModelTalker Website.](http://www.modeltalker.org/)

2) Setting up your computer for recording and learning how to make recordings that will lead to a good quality synthetic voice.

3) Recording an inventory of sentences from which we will build your personalized synthetic voice.

For more information on building a ModelTalker voice, visit [ModelTalker FAQ.](http://www.modeltalker.org/faq/) To register and get started, go to **ModelTalker Website**.

#### **Use ModelTalker with Predictable Android**

Once your voice is created you will be able to install it on your device using ModelTalker app and select it from your Text-to speak options in your device. Simply follow these steps:

1) Enter the following URL in your Android device's browser [https://www.modeltalker.org/android/download.php.](https://www.modeltalker.org/android/download.php)

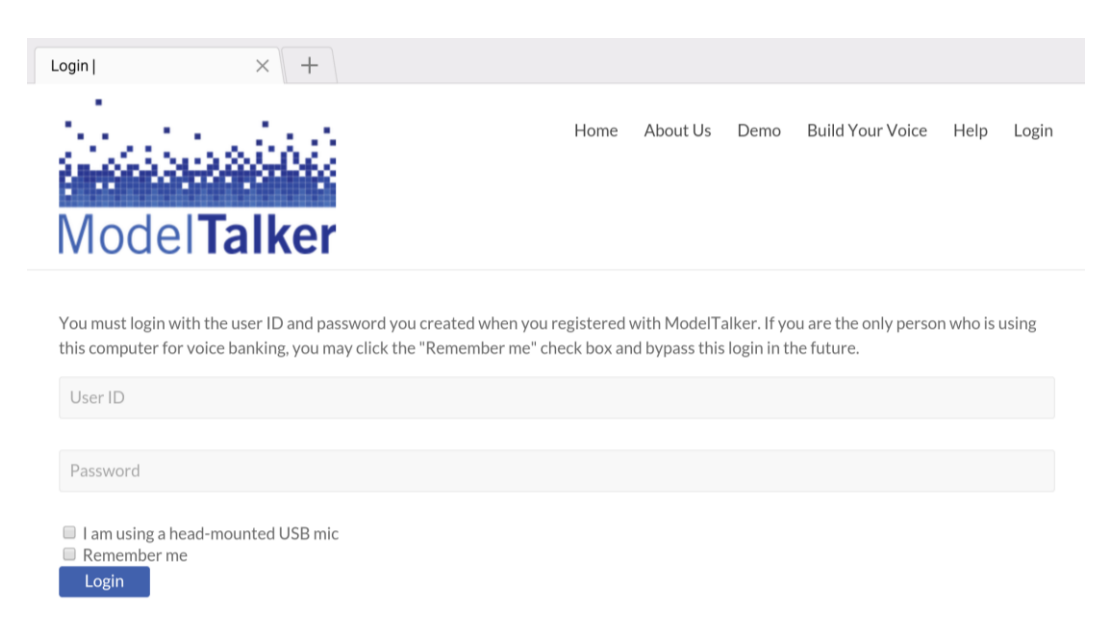

2) Enter your ModelTalker username and password and tap the Login button to download the ModelTalker app.

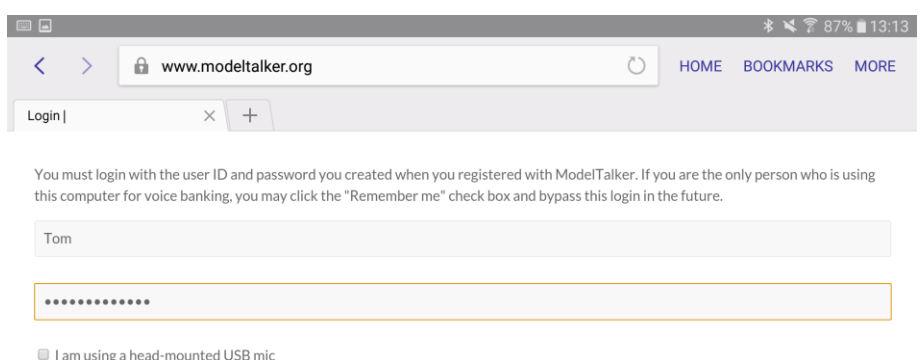

3) You may get an alert message as shown in the screenshot below; just tap on the OK button.

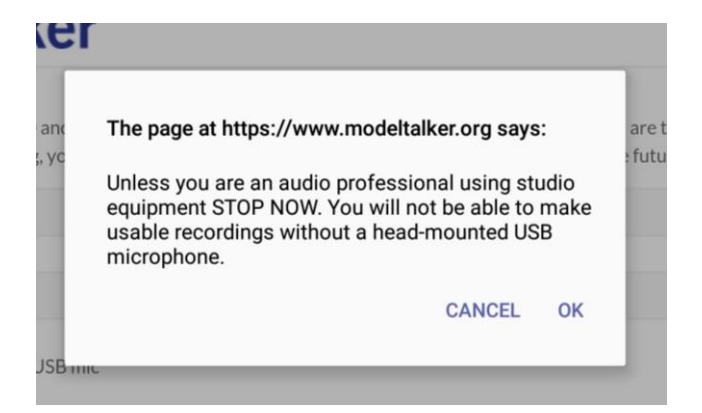

3) Read and agree the End User License Agreement.

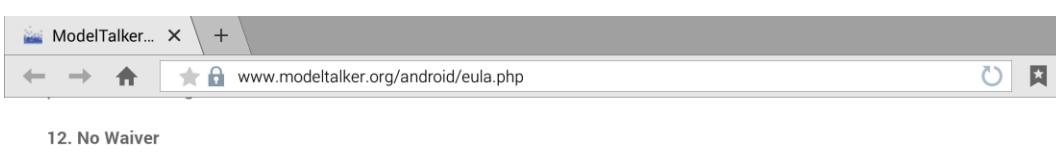

No waiver of any right under this EULA will be deemed effective unless contained in writing signed by a duly authorized representative of the party against whom the waiver is to be asserted, and no waiver of any past or present right arising from any breach or failure to perform will be deemed to be a waiver of any future rights arising out of this EULA.

#### 13. Entire Agreement

This EULA constitutes the entire agreement between the parties with respect to its subject matter, and supersedes all prior agreements, proposals, negotiations, representations or communications relating to the subject matter. Both parties acknowledge that they have not been induced to enter into this EULA by any representations or promises not specifically stated herein.

Decline Agree

4) The ModelTalker app will start to download automatically. Once the download is complete, tap on the "ModelTalker.apk" file to install it either from your notification window or from your file manager to install it.

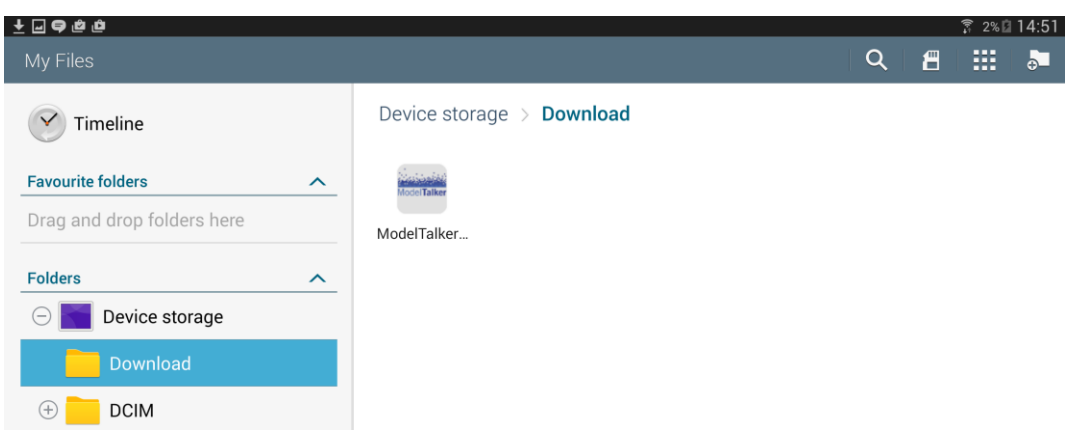

5) When the install is complete open the ModelTaker app

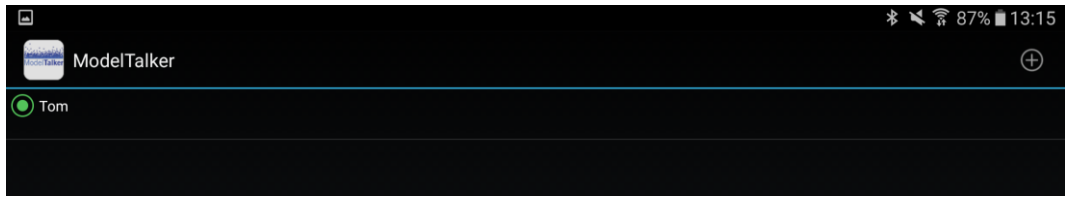

6) If your voice is not showing in the list, simply tap the + sign in the upper right-hand corner and enter your ModelTalker username and password to download your voice.

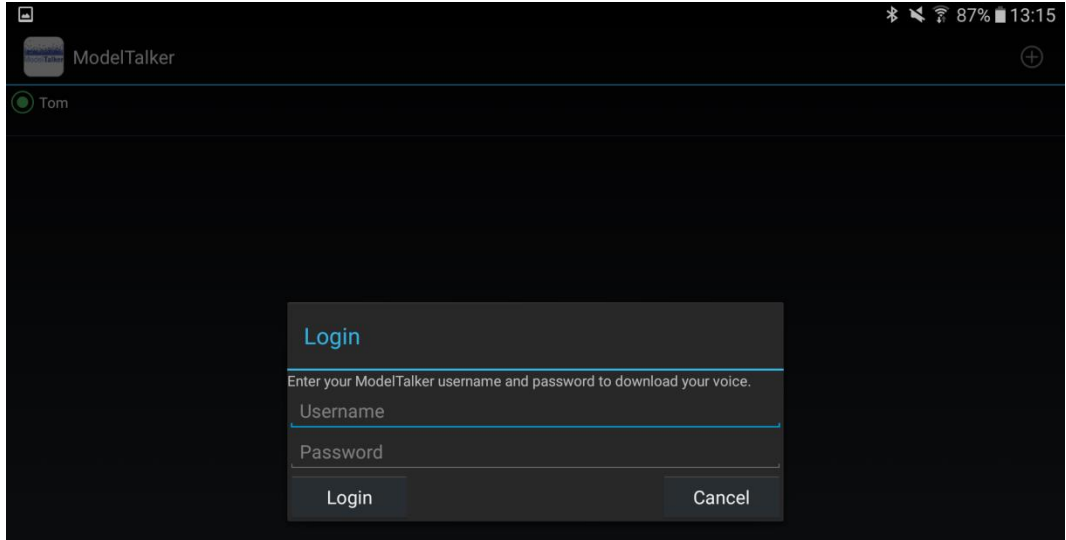

7) Once the voice is downloaded, select ModelTalker as your default text-to-speech engine by going in Settings > Language & Input > Text-to-speech options.

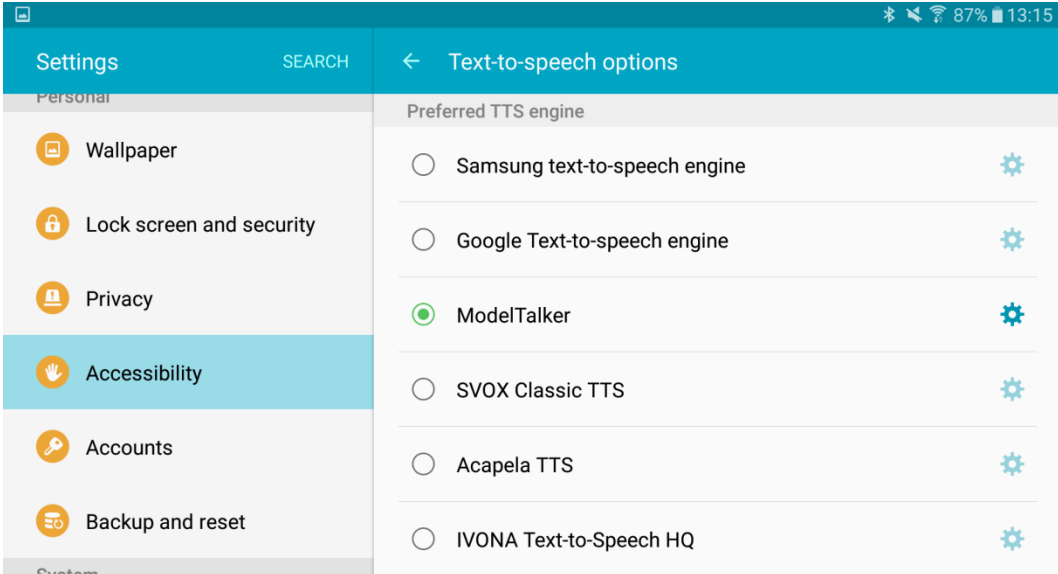